# $11111111$ CISCO.

# Cisco NI Base Application for Cisco DCNM, Release 1.0.1

Cisco Network Insights Base application consists of a monitoring utility that are added to the Cisco Data Center Network Manager (DCNM).

This document describes the features, caveats, and limitations for Cisco Network Insights Base on the Cisco DCNM.

[Table 1](#page-0-0) shows the online change history for this document.

#### <span id="page-0-0"></span>**Table 1 Online History Change**

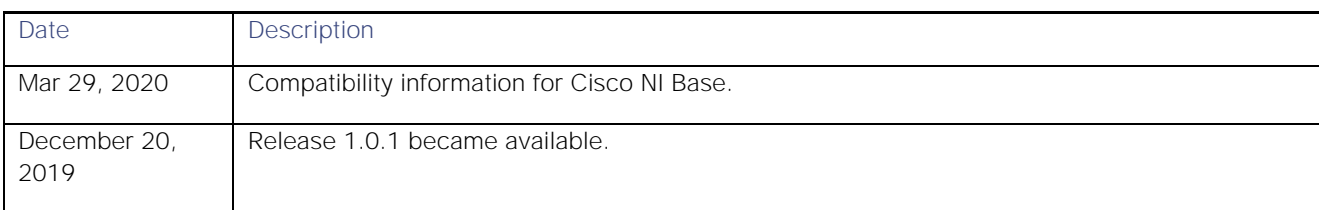

#### **Contents**

- **[New Software Features](#page-0-1)**
- **[About Cisco Network Insights Base Application](#page-1-0)**
- **[Disabling Cisco Network Insights Base Application](#page-1-1)**
- **[Installing Other Cisco Network Insights Advisor Application](#page-1-2)**
- **[Setting Up the Device Connector](#page-1-3)**
- [Compatibility Information](#page-7-0)
- **[Open Caveats](#page-7-1)**
- [Resolved Caveats](#page-7-2)
- **[Related Documentation](#page-7-3)**
- **[Documentation Feedback](#page-8-0)**

#### <span id="page-0-1"></span>New Software Features

The following table lists the new software features in this release:

**Cisco Systems, Inc.** www.cisco.com

#### **Table 2 New Software Features**

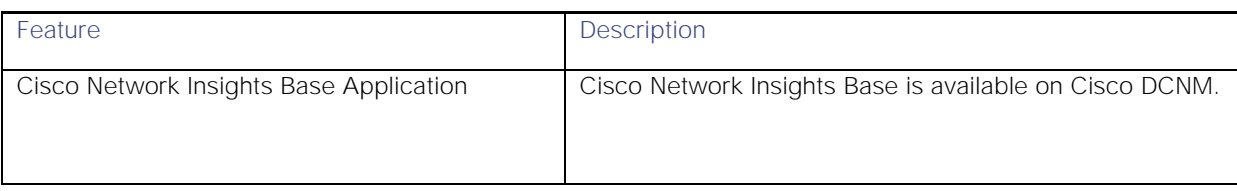

# <span id="page-1-0"></span>About Cisco Network Insights Base Application

Cisco Network Insights Base application is pre-installed and enabled with Cisco DCNM, release 11.3(1). Cisco Network Insights Base allows the application to share environment specific data with Cisco when connected and claimed in the Device Connector.

For details on device connector, see [Setting Up the Device Connector.](#page-1-3)

# <span id="page-1-1"></span>Disabling Cisco Network Insights Base Application

The following steps are required to disable the Cisco Network Insights Base application enabled with Cisco DCNM, release 11.3(1):

- 1. Login to the Cisco DCNM GUI with admin privileges.
- 2. Click the **Application** link on the left navigation bar, then click the NI Base (1.0.1) App Icon to launch the application.
- 3. The Cisco Network Insights Base application dialog appears.
- 4. Uncheck **Help Cisco improve its products** option.

# <span id="page-1-2"></span>Installing Other Cisco Network Insights Advisor Application

When you install Cisco NI Base 2.0.1 or Cisco NIA 2.0.1 for Cisco DCNM, the Cisco NI Base 1.0.1 application shows the screen with the message: *You have a higher version of Network Insights running, this version has been disabled.*

The Cisco NI Base 1.0.1 can be stopped if required.

# <span id="page-1-3"></span>Setting Up the Device Connector

Cisco Network Insights Base application requires you to setup the device connector for the application to share environment specific data. This section contains steps required to setup the device connector.

- About Device Connector
- **[Configuring the Intersight Device Connector](#page-2-0)**
- [Claiming a Device](#page-6-0)

#### About Device Connector

Devices are connected to the Intersight portal through a Device Connector that is embedded in the management controller of each system. Device Connector provides a secure way for the connected devices to send information and receive control instructions from the Cisco Intersight portal, using a secure Internet connection.

When an Intersight-enabled device or application starts, the Device Connector starts at boot by default, and attempts to connect to the cloud service. If the Auto Update option is enabled, the Device Connector is automatically updated to the latest version through a refresh by the Intersight service when you connect to Intersight.

#### <span id="page-2-0"></span>Configuring the Intersight Device Connector

To setup the Device Connector, follow these steps:

- 1. On Cisco DCNM navigation pane, click **Administration**.
- 2. From the Cisco DCNM server list, click **Device Connector**. The Device Connector work pane appears:

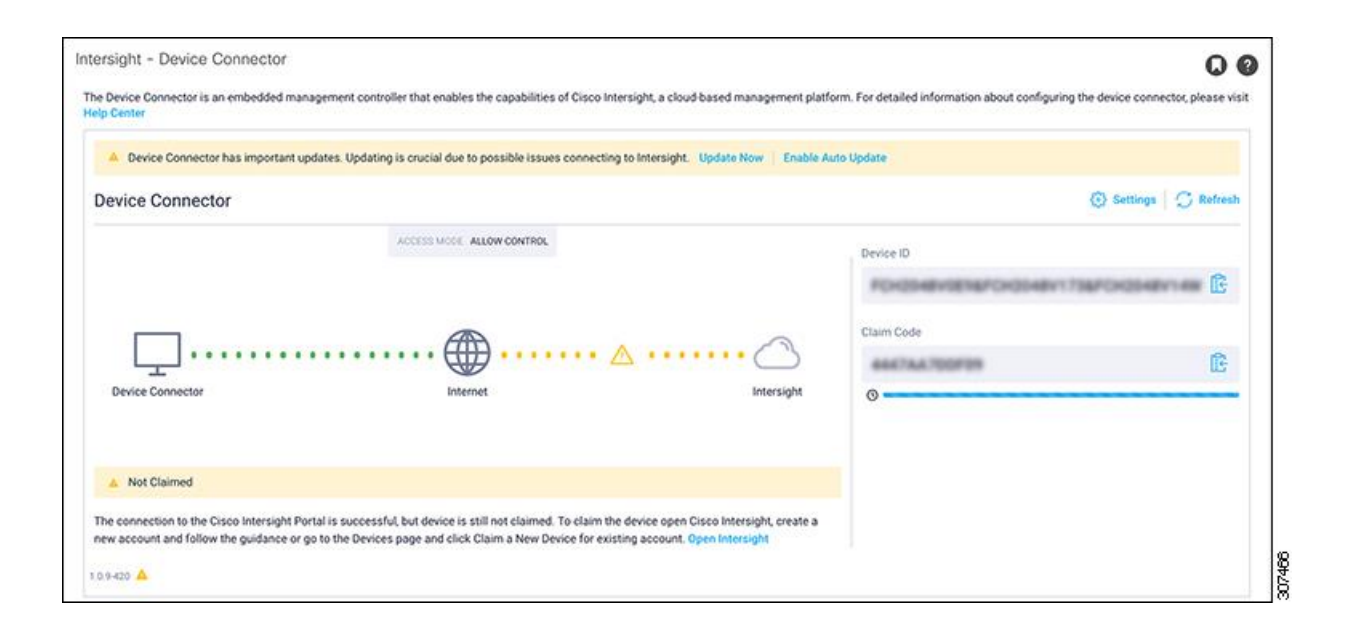

- If you see green dotted lines connecting **Internet** to **Intersight** in the **Device Connector** graphic, and the text **Claimed** underneath the graphic, then your Intersight Device Connector is already configured and connected to the Intersight service, and the device is claimed.
- If you see yellow dotted lines and a caution icon connecting **Internet** to **Intersight** in the **Device Connector** graphic, and the text **Not Claimed** underneath the graphic, then your Intersight Device Connector is not yet configured and connected to the Intersight service, and the device is not yet claimed. Follow these procedures to configure the Intersight Device Connector and connect to the Intersight service, and claim the device.

*Note* If you see red dotted lines connecting **Internet** to **Intersight** in the **Device Connector** graphic, that means that you configured the proxy incorrectly in Step 7.

3. Determine if you would like to update the software at this time, if there is a new Device Connector software version available.

If there is a new Device Connector software version available and you do not have Auto Update enabled, you will see a message towards the top of the screen, telling you that Device Connector has important updates available.

- If you do not want to update the software at this time, go to Step 4, to begin configuring the Intersight Device Connector.
- If you would like to update the software at this time, click one of the two links in the yellow bar towards the top of the page, depending on how you would like to update the software.
	- **a) Update Now**: Click this link to update the Device Connector software immediately.
	- **b) Enable Auto Update**: Click this link to go to the **General** page, where you can toggle the **Auto Update** field to ON, which allows the system to automatically update the Device Connector software. See 5.c, for more information.
- 4. Locate the **Settings** link to the right of the **Device Connector** heading and click the **Settings** link.

The **Settings** page appears, with the **General** tab selected by default.

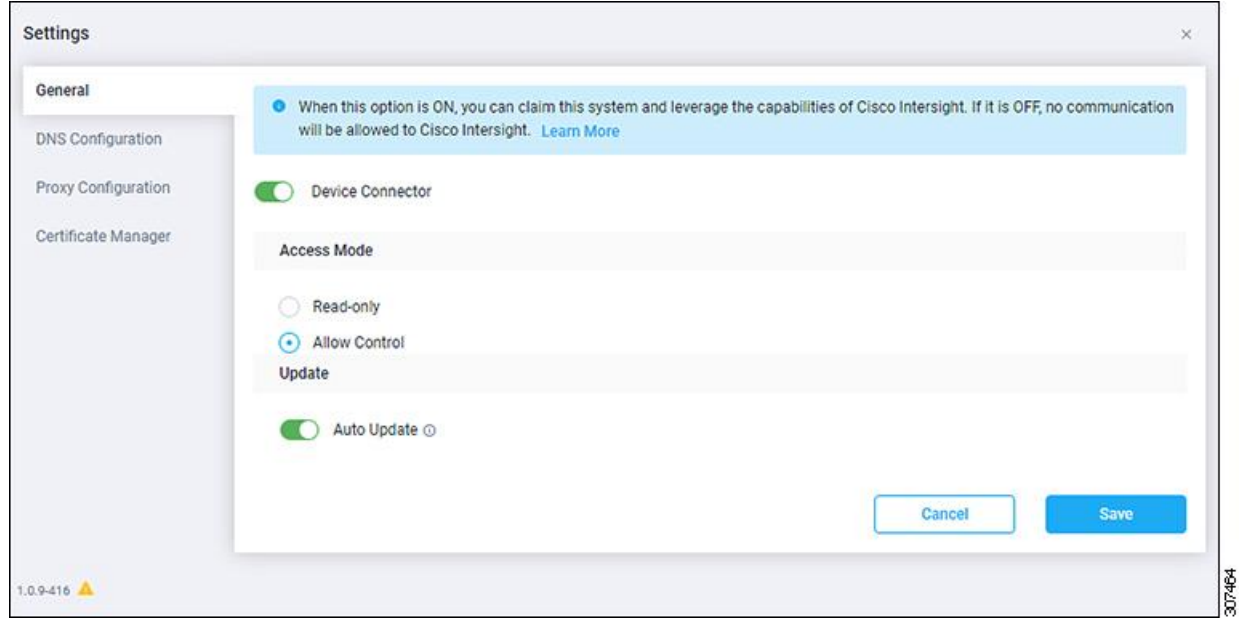

5. In the **General** page, configure the following settings.

a) In the **Device Connector** field, determine if you want to allow communication between the device and Cisco Intersight.

The **Device Connector** option (enabled by default) enables you to claim the device and leverage the capabilities of Intersight. If it is turned OFF, no communication will be allowed to Intersight.

b) In the **Access Mode** field, determine if you want to allow Intersight the capability to make changes to this device.

**Access Mode** enables you to allow full read/write operations from the cloud or restrict changes made to this device from Intersight.

- The **Allow Control** option (selected by default) enables you to perform full read/write operations from the cloud, based on the features available in Cisco Intersight.
- The **Read-only** option ensures that no changes are made to this device from Intersight. For example, actions such as upgrading firmware or a profile deployment will not be allowed in the Read-Only mode. However, the actions depend on the features available for a particular system.
- c) In the **Auto Update** field, determine if you want to allow the system to automatically update the software.
	- **Toggle ON to allow the system to automatically update the software.**
	- Toggle OFF so that you manually update the software when necessary. You will be asked to manually update the software when new releases become available in this case.

*Note* If the **Auto Update** option is turned OFF, that may periodically cause the Device Connector to be out-ofdate, which could affect the ability of the Device Connector to connect to Intersight.

6. When you have completed the configurations in the **General** page, click **Save**.

The **Intersight - Device Connector** overview pages appears again. At this point, you can make or verify several configure settings for the Intersight Device Connnector:

- If you want to configure the proxy that the Device Connector will use to communicate with the Intersight cloud, go to Step 7.
- If you want to make manage certificates with the Device Connector, go to Step 10.
- 7. If you want to configure the proxy that the Device Connector will use to communicate with the Intersight cloud, click **Settings**, then click **Proxy Configuration**.

The **Proxy Configuration** page appears.

#### Setting Up the Device Connector

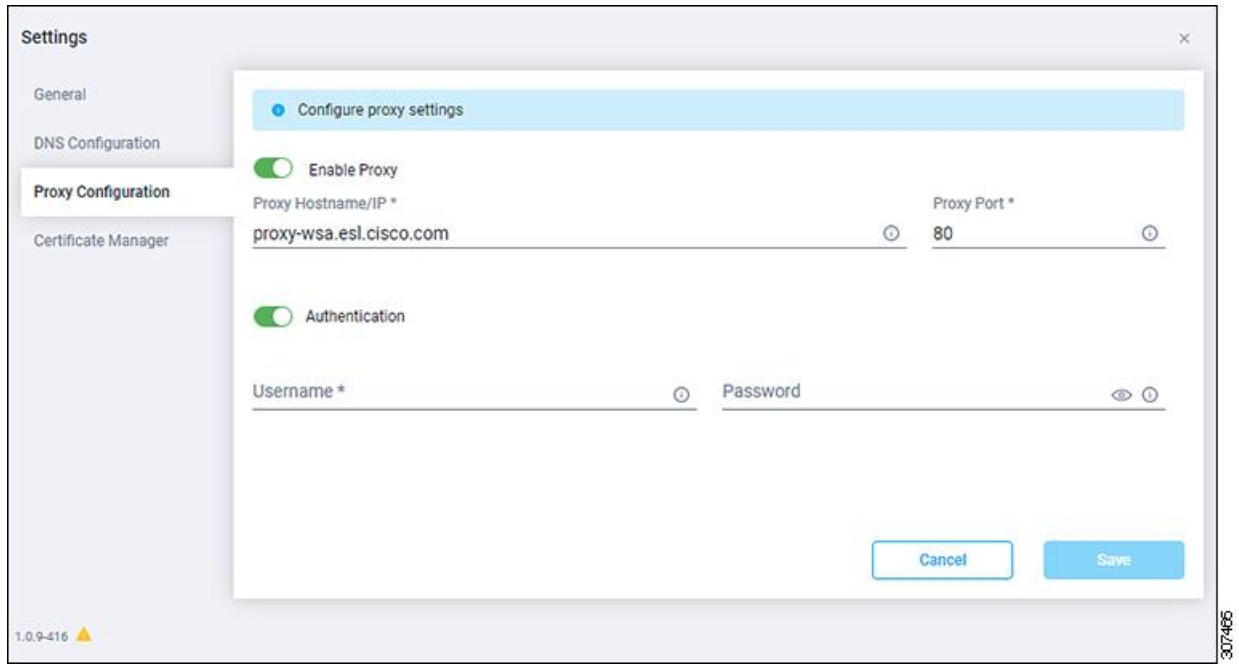

8. In the **Proxy Configuration** page, configure the following settings.

In this page, you can configure the proxy that the Device Connector will use to communicate with the Intersight cloud.

*Note* The Device Connector does not mandate the format of the login credentials; they are passed as-is to the configured HTTP proxy server. Whether or not the username must be qualified with a domain name depends on the configuration of the HTTP proxy server.

- a) In the **Enable Proxy** field, toggle the option to ON to configure the proxy settings.
- b) In the **Proxy Hostname/IP field**, enter a Proxy Hostname and IP Address.
- c) In the **Proxy Port** field, enter a Proxy Port.
- d) In the **Authentication** field, toggle the **Authentication** option to ON to configure the proxy authentication settings, then enter a Proxy Username and Password for authentication.
- 9. When you have completed the configurations in the **Proxy Configuration** page, click **Save**.

The **Intersight - Device Connector** overview pages appears again.

If you want to make manage certificates with the Device Connector, go to the next step.

10. If you want to make manage certificates with the Device Connector, click **Settings**, then click **Certificate Manager**.

The **Certificate Manager** page appears.

11. In the **Certificate Manager** page, configure the following settings.

By default, the device connector trusts only the built-in svc.ucs-connect.com certificate. If the device connector establishes a TLS connection and a server sends a certificate that does not match the built-in svc.ucsconnect.com certificate, the device connector terminates TLS connections because it cannot determine if the server is a trusted device or not.

Click **Import** to import a CA signed certificate. The imported certificates must be in the \*.pem (base64 encoded) format. After a certificate is successfully imported, it is listed in the list of Trusted Certificates and if the certificate is correct, it is shown in the In-Use column.

View these details for a list of certificates that are used to connect to svc.ucs-connect.com (intersight.com):

- **Name-Common name of the CA certificate.**
- In Use-Whether the certificate in the trust store was used to successfully verify the remote server.
- **Issued By-The issuing authority for the certificate.**
- **Expires-The expiry date of the certificate.**

Delete a certificate from the list of Trusted certificates. However, you cannot delete bundled certificates (root+intermediate certificates) from the list. The lock icon represents the Bundled certificates.

12. When you have completed the configurations in the **Certificate Manager** page, click **Close**.

#### <span id="page-6-0"></span>Claiming a Device

Claim the device using the following steps:

- 1. Log into the Intersight cloud site.
- 2. In the Intersight cloud site, under the **Devices** tab, click **Claim a New Device**.
- 3. Go back to the Cisco DCNM site and navigate back to the Intersight Device Connector page.
	- a) On the menu bar, choose **System > System Settings**.
	- b) In the **Navigation** pane, click **Intersight**.
- 4. Copy the **Device ID** and **Claim Code** from the Cisco DCNM site and paste them into the proper fields in the **Claim a New Device** page in the Intersight cloud site.

Click on the clipboard next to the fields in the Cisco DCNM site to copy the field information into the clipboard.

5. In the **Claim a New Device** page in the Intersight cloud site, click **Claim** .

You should see the message "Your device has been successfully claimed" in the **Claim a New Device** page. Also, in the main page, you should see your Cisco DCNM system, with Connected shown in the Status column.

6. Go back to the **Intersight - Device Connector** page in the Cisco DCNM GUI and verify that the system was claimed successfully.

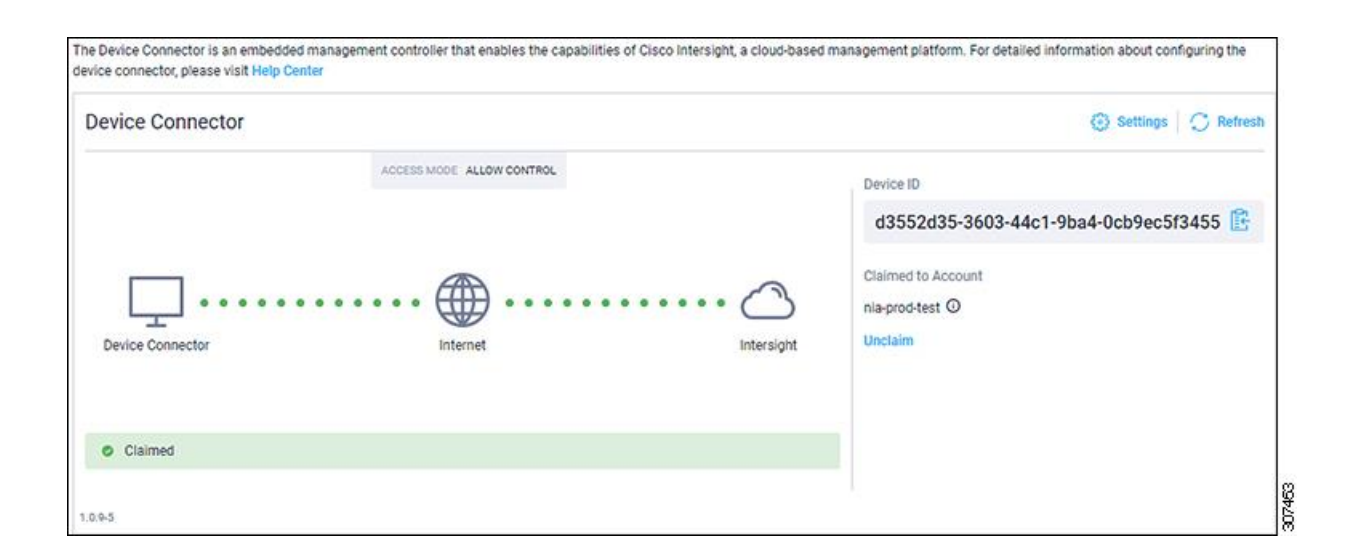

You should see green dotted lines connecting **Internet** to **Intersight** in the **Device Connector** graphic, and the text **Claimed** underneath the graphic.

*Note* You may have to click **Refresh** in the **Intersight - Device Connector** page to update the information in the page to the current state. If you decide to unclaim this device for some reason, locate the Unclaim link in the Intersight - Device Connector page and click that link.

## <span id="page-7-0"></span>Compatibility Information

For Cisco NI Base on Cisco DCNM compatibility with Day-2 Operations apps, see the Cisco Day-2 Operations Apps [Support Matrix.](https://www.cisco.com/c/dam/en/us/td/docs/Website/datacenter/day2ops/index.html)

#### <span id="page-7-1"></span>Open Caveats

There are no open caveats in this release.

## <span id="page-7-2"></span>Resolved Caveats

There are no resolved caveats in this release.

## <span id="page-7-3"></span>Related Documentation

The Cisco Network Insights Advisor documentation can be accessed from the following website:

https://www.cisco.com /c/en/us/support/data - center- analytics/network - insights- advisor/model.html

The documentation includes installation, upgrade, configuration, technical references, and release notes, as well as other documentation.

# <span id="page-8-0"></span>Documentation Feedback

To provide technical feedback on this document, or to report an error or omission, send your comments to cisconetworkinsights - [docfeedback@cisco.com.](mailto:cisconetworkinsights%20-%20docfeedback@cisco.com)

Cisco and the Cisco logo are trademarks or registered trademarks of Cisco and/or its affiliates in the U.S. and other countries. To view a list of Cisco trademarks, go to this URL:<www.cisco.com/go/trademarks> . Third- party trademarks mentioned are the property of their respective owners. The use of the word partner does not imply a partnership relationship between Cisco and any other company. (1110R)

Any Internet Protocol (IP) addresses and phone numbers used in this document are not intended to be actual addresses and phone numbers. Any examples, command display output, network topology diagrams, and other figures included in the document are shown for illustrative purposes only. Any use of actual IP addresses or phone numbers in illustrative content is unintentional and coincidental.

© 2019-2020 Cisco Systems, Inc. All rights reserved.